# **Building** projects

**bpims** building project information management system

## **Module 1: Getting Started**

September 2021

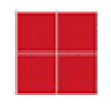

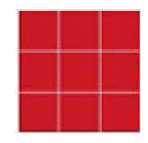

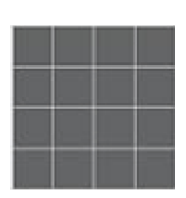

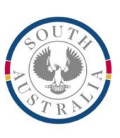

**Government of South Australia** 

Department for Infrastructure and Transport

## **MODULE 1 – Getting Started**

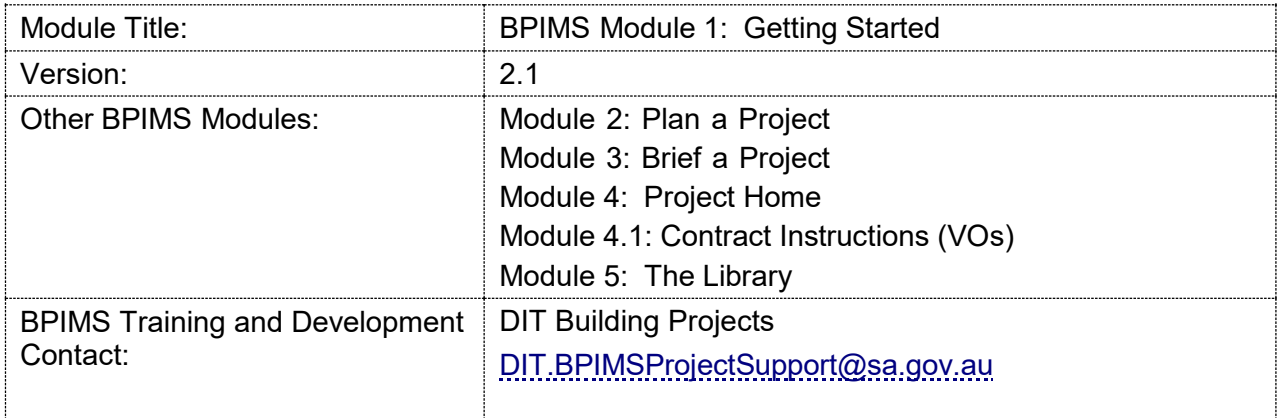

## **Table of Contents**

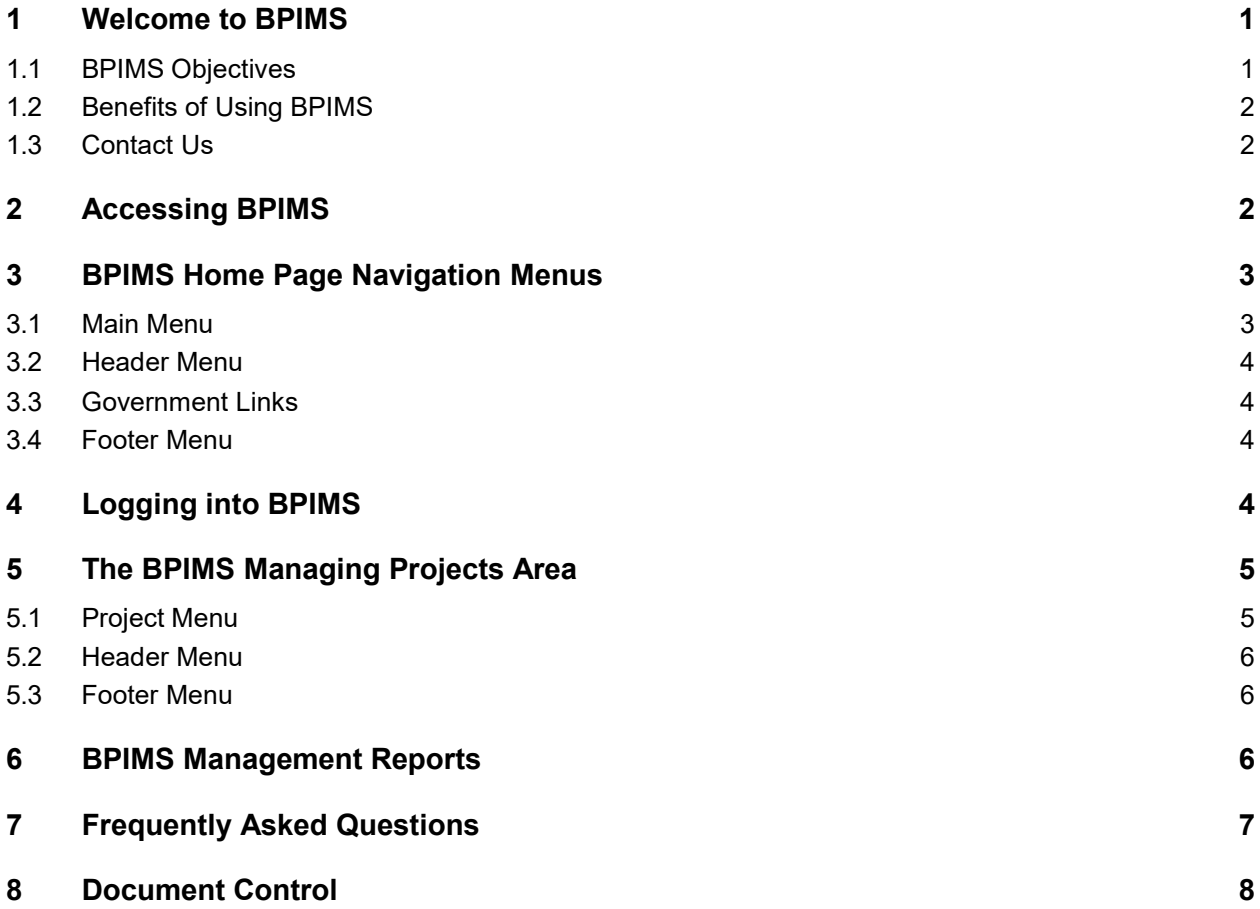

## <span id="page-3-0"></span>**1 Welcome to BPIMS**

Welcome to BPIMS, the Building Project Information and Management System. BPIMS enables the electronic collection, collation and consistent management of project information. It also facilitates the collaboration and communication between project stakeholdersproviding project and program information in real time. The management of information in this working database is imperative to enable ongoing management of projects and their risks and toallow effective reporting to all stakeholders.

State public works authorities have been designing, building and maintaining our public infrastructure and buildings since the nineteenth century. Construction procurement comes under the Cabinet approved Construction Procurement Process: Project Implementation Process (PIP) that must apply to all public sector prescribed construction projects over \$150,000.

Prescribed construction projects with a value over \$150,000 are exempt from the State Procurement Act 2004 in recognition that construction has separate well managed and well established procurement processes. State construction procurement is managed in the context of Treasurer's Instructions, the 5-step Infrastructure Planning and Delivery Framework in the Strategic Infrastructure Plan for South Australia and PIP.

PIP can be applied to all types of prescribed construction projects and provides a detailed procedure through which lead agencies demonstrate their construction projects are well designed, tendered and constructed with documentation that verifies due process has been followed.

BPIMS supports and promotes the PIP and the Australian Institute of Project Management Body of Knowledge (PMBOK).

#### <span id="page-3-1"></span>**1.1 BPIMS Objectives**

The objectives that underpin the development of BPIMS are that the system:

- enables the electronic collection, collation and consistent management of project information
- will streamline project management processes and the flow of information
- is a central repository allowing project team members to store, organise and report on all project data
- supports sound project management methodology: PMBOK and PIP
- facilitates knowledge sharing among government agencies
- promotes and supports the implementation of government policies and practices

relating to major building project delivery and building asset management

#### <span id="page-4-0"></span>**1.2 Benefits of Using BPIMS**

- Ability to report by program Agency
- Capture of project information from all team members through on-line access
- Improved quality of briefs
- Improved consistency of project management processes
- Ability to better allocate resources to projects
- Improved ability to track timeframes
- Improved risk management through greater availability of information
- Improved document flow
- Streamlined business processes
- Improved capability to access project information by all team members
- Improved accessibility for project and program reporting
- Simple access to project resources policies, guidenotes and work instructions
- Improved ability to track distribution of project information and associated follow-up actions

#### <span id="page-4-1"></span>**1.3 Contact Us**

Contact the DIT Project Support for a New User Access Request Form to BPIMSEmail: DIT.BPIMSProjectSupport@sa.gov.au

Your login details will be forwarded to you via email from Project Support.

### <span id="page-4-2"></span>**2 Accessing BPIMS**

To activate the BPIMS program, open Internet Explorer and browse to [www.bpims.sa.gov.au](http://www.bpims.sa.gov.au/) The **BPIMS Home Page** provides information, tools and login provisions. Lead agencies, contractors and project team members will require a secure login to record and manage project information.

BPIMS is designed so participating organisations will be responsible for managing their own access. There are three tiers of access available to users.

- **Public Access**  no username or password required. If you have a web browser you can access details about Building Projects, pre-qualified contractors, and the bpims Library that contains information and resources relating to building project management
- **Login Access**  Authorised Users are provided with a login that allows them to access additional menus, more extensive information and Library resources. Additional tools provided by an authorised login include the 'Plan a Project' Wizard, project Brief tools and Human Resources.
- **Team Member Access**  is achieved by assigning a 'project role' to users with Login Access. Team Member Access allows users to access the Project Home Pages f BPIMS.

Project information is accessed, created and updated from the Project Home Page.

## <span id="page-5-0"></span>**3 BPIMS Home Page Navigation Menus**

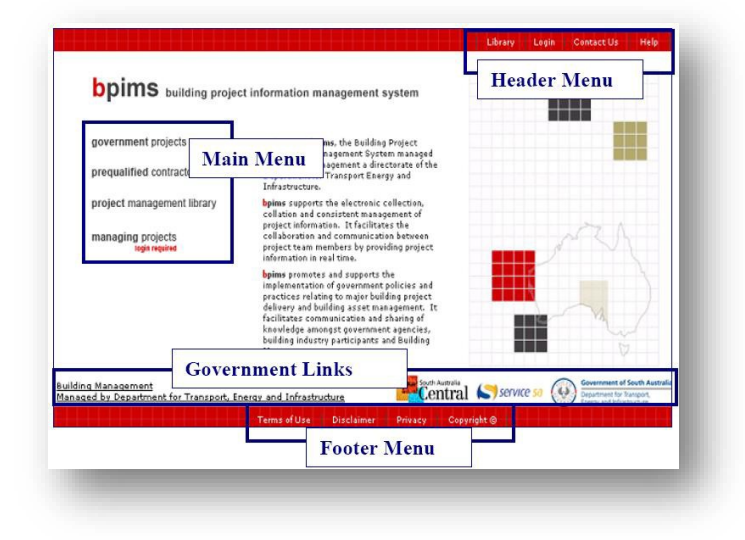

#### <span id="page-5-1"></span>**3.1 Main Menu**

- Government Projects public information on projects under investigation, current building projects and recently completed projects
- Prequalified Contractors search to view State Government pre-qualified service contractors. Results include contact details and the level to which contractors are

prequalified

- Library contains resources, guide notes, proformas, policies and system help
- Managing Projects secure login access for authorised BPIMS Users

#### <span id="page-6-0"></span>**3.2 Header Menu**

- $Library opens the Library$
- Login opens the login screen for authorised BPIMS users
- Contact Us provides a contact page for email and telephone enquiries
- Help opens the BPIMS on-screen system Help

#### <span id="page-6-1"></span>**3.3 Government Links**

• Provides access to some government sites

#### <span id="page-6-2"></span>**3.4 Footer Menu**

- Terms of Use links to system terms and conditions
- Disclaimer links to the SA Government Disclaimer web page
- Privacy links to the Government Privacy and Security statement
- Copyright © links to the Government Copyright and Trademark Notice

### <span id="page-6-3"></span>**4 Logging into BPIMS**

- Select Login from the header menu or the managing projects (login required).
- In the pop up box enter user name and password.

#### Login

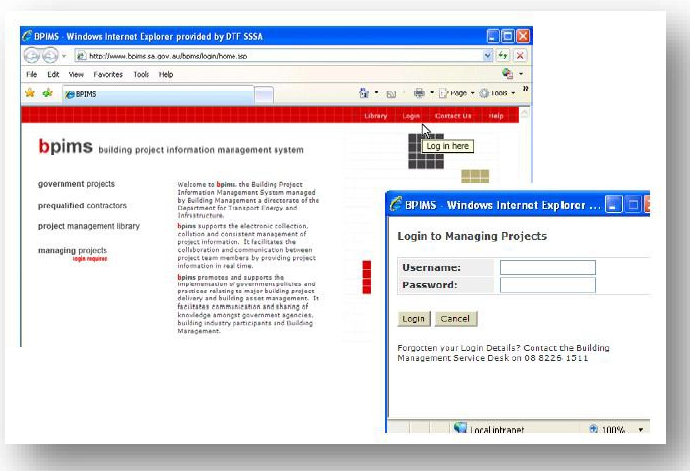

• Select.

#### **Passwords**

To meet government ISMF security guidelines passwords:

- must be a minimum of eight characters in length
- must contain at least one upper case, one lower case and one numeric character
- will expire every 60 days
- must differ by at least three changed characters
- cannot be repeated for 11 consecutive password changes.

**Note**: Once you have logged in your can change your own password from the People Sub Menu

## <span id="page-7-0"></span>**5 The BPIMS Managing Projects Area**

Below is the BPIMS Welcome or Home page. Available menus are detailed below:

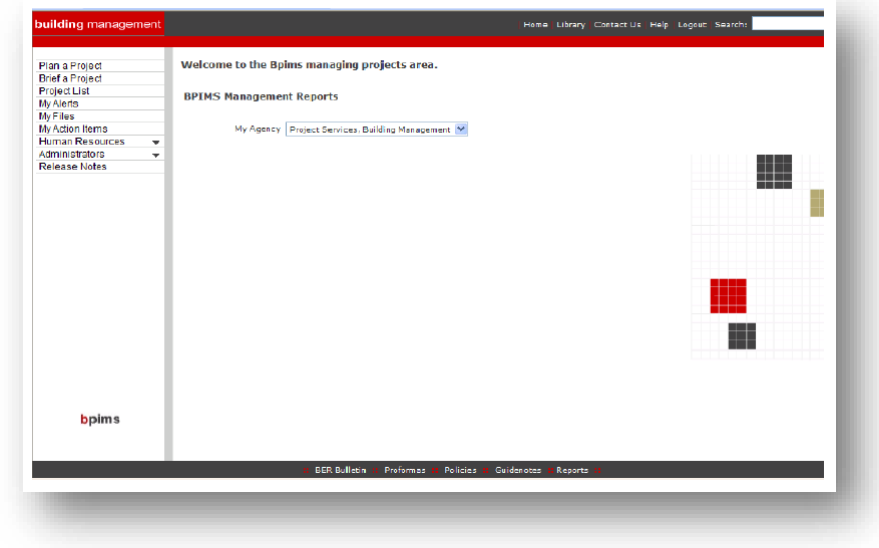

### <span id="page-7-1"></span>**5.1 Project Menu**

.

Displayed on the left hand side of the screen.

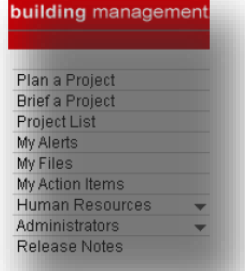

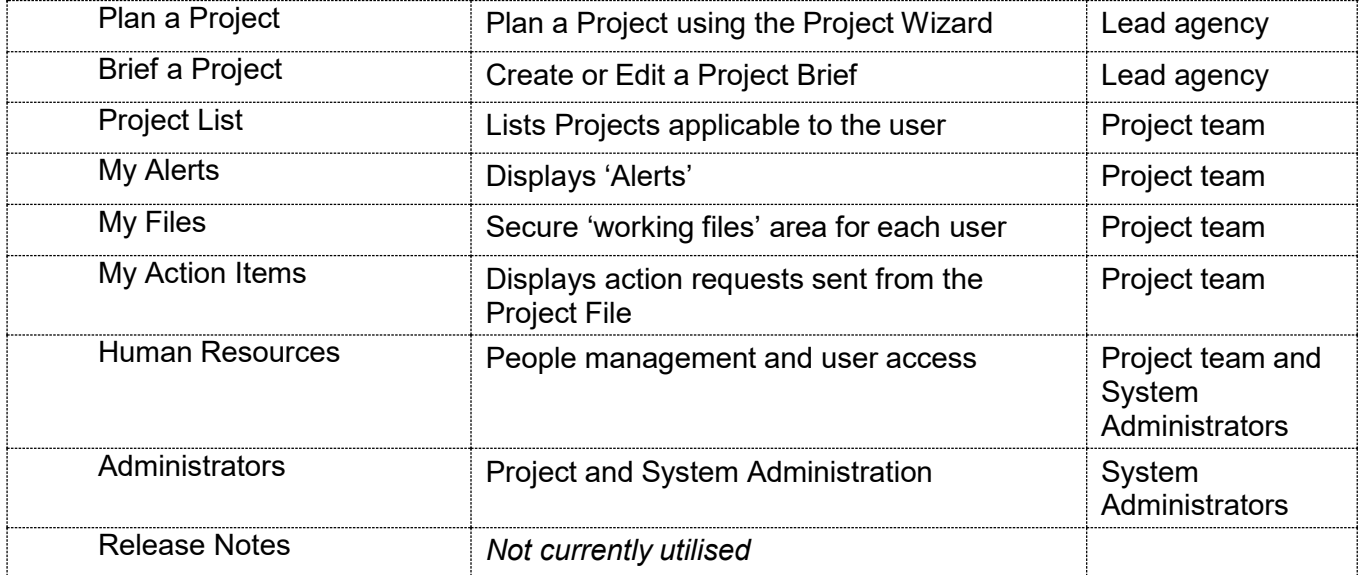

#### **Home | Library | Contact Us | Help | Logout | Search:**  $\overline{\phantom{a}}$  Go

#### <span id="page-8-0"></span>**5.2 Header Menu**

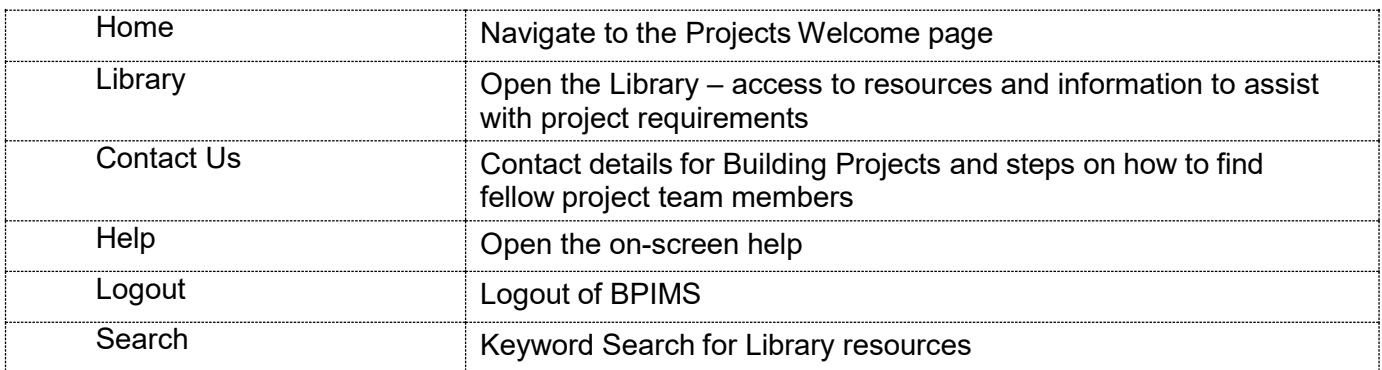

#### <span id="page-8-1"></span>**5.3 Footer Menu**

Proformas :: Policies II Guidenotes = Reports II

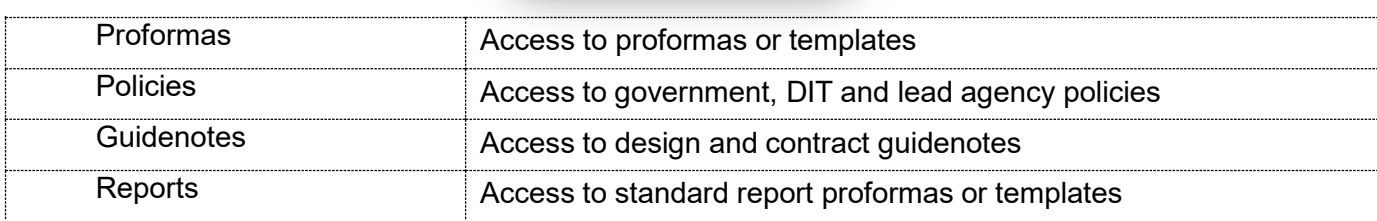

## <span id="page-8-2"></span>**6 BPIMS Management Reports**

**BPIMS Management Reports** available to you are displayed on the Welcome/Home page. Not all reports are available to all BPIMS Users.

Displayed reports are presented with a hyperlink attached to the title. Click to run/open.

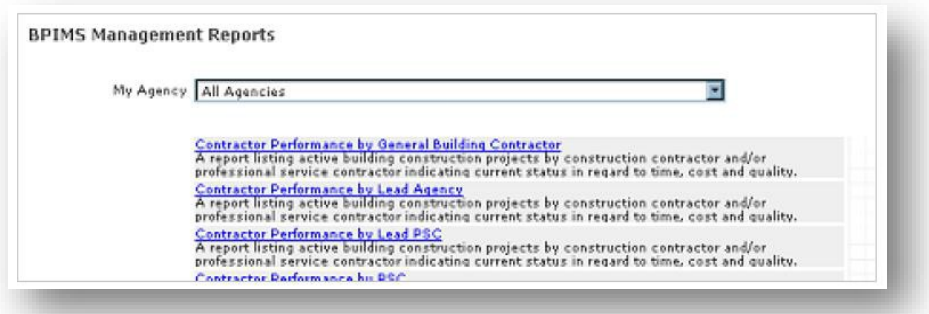

## <span id="page-9-0"></span>**7 Frequently Asked Questions**

Q: Why can't I log in?

It may be because you have the pop up blocker on

- Browse to the Tools menu
- Click Internet Options
- Select the Privacy tab
- Ensure you have de-selected the *'Turn on Pop-up Blocker'* box.
- Click OK
- Q: What's the difference between My Alerts and My Actions?
- A: My Alerts advises that a Variation Order has been referred to your project role for action. You will find Variation Orders under Procurement/Contract Instructions on the Project Home page. Please note you may continue to receive a daily email until you have actioned the contract instruction and sent it to the next team member for processing. Click [here](http://www.bpims.sa.gov.au/bpims/library/downloadResource.do?id=1349) to find out how to action a My Alert.

My Action Items advises that files uploaded to the Project File have been sent to you for approval, comment, information or recommendation. The Project File is on the left hand menu of the Project Home page. Please note you may continue to receive a daily email until you have responded to the My Action item. Click [here](http://www.bpims.sa.gov.au/bpims/library/downloadResource.do?id=1312) to find out how to respond to a My Action.

## <span id="page-10-0"></span>**8 Document Control**

#### **File Name**

Module 1: Getting Started (SH9)

#### **Revision History**

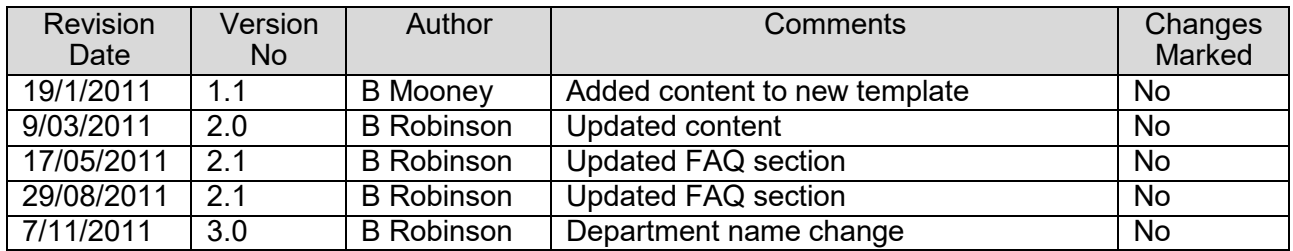

#### **Distribution**

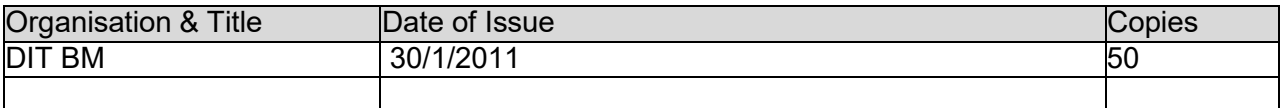

#### **Document Endorsement and Approval**

This document is endorsed for transmission:

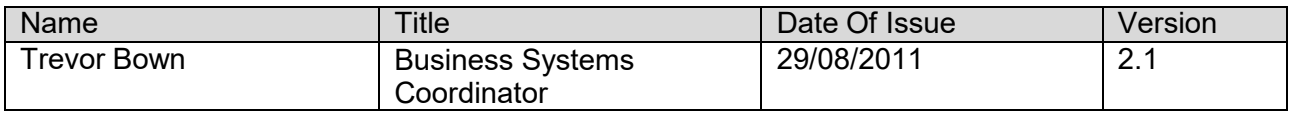

This document is approved for transmission:

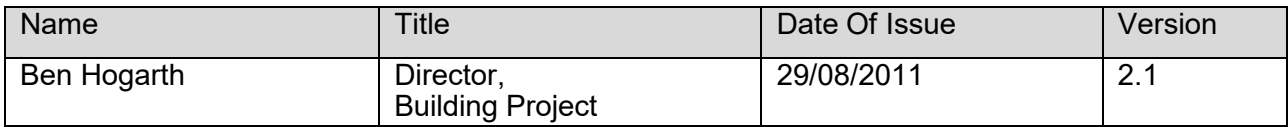

#### **Confidentiality**

The information contained in this document is confidential to the Government of South Australia. It may not be disclosed, duplicated or used for any purpose in whole or in part, without the prior written consent of the South Australian Government.